### Office 办公软件培训教程

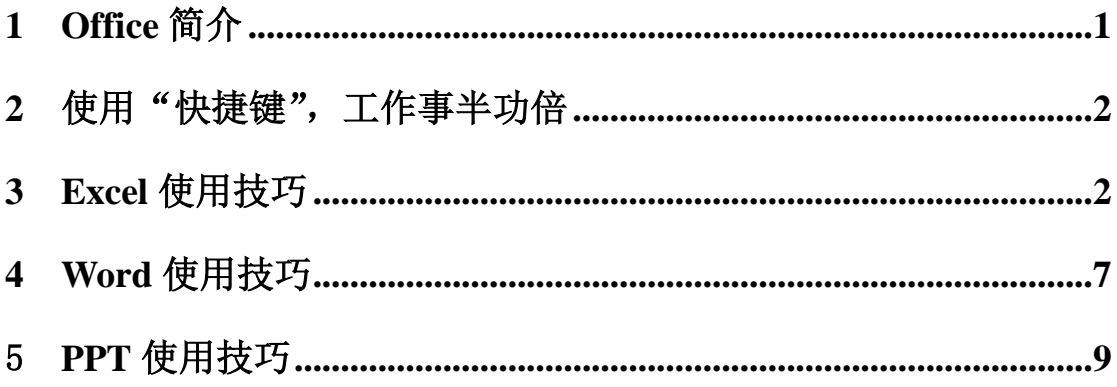

## <span id="page-0-0"></span>1 Office 简介

Office 家族常用的三大办公软件

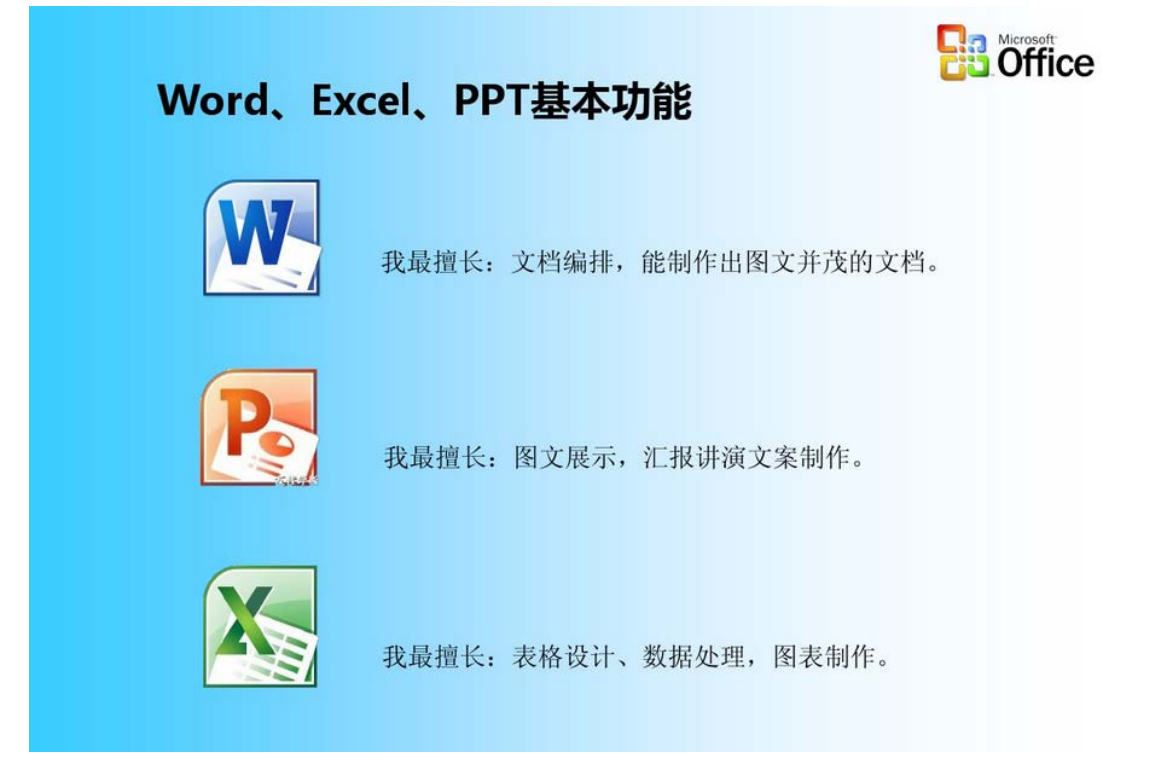

# <span id="page-1-0"></span>**2** 使用"快捷键",工作事半功倍

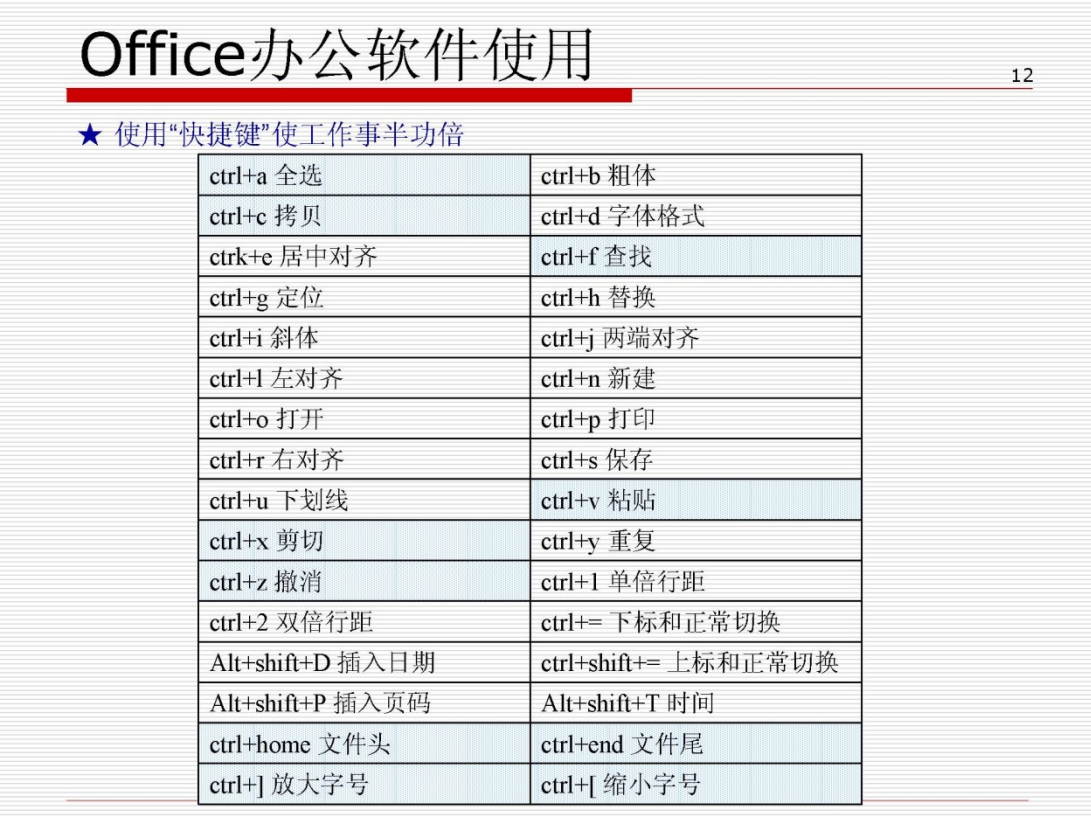

### <span id="page-1-1"></span>**3 Excel** 使用技巧

1、利用"顶端标题"快速设定每页打印标题

Excel 2010 提供打印预览功能,用户可以通过该功能查看打印 后的实际效果,如页面设置、分页符效果等。若不满意可以及时调整, 避免打印后不能使用而造成浪费。

在打印工作表之前,可根据要求对希望打印的工作表进行一些必 要的设置。主要包括打印区域设置、设置打印的方向、纸张的大小、 页眉或页脚和页边距等。在"页面布局"选项卡的"页面设置"组中 可以完成最常用的页面设置。

如下图所示,在页面设置时,"页面"、"页边距"、"页眉/页脚" 的设置同 Word 类似,需要注意的设置有以下几点:

1. 打印区域:可以先选定要打印的区域,单击"页眉设置"工具 栏上的"打印区域"进行设置,或者在"页面设置"对话框的"工作 表"选项卡上的打印区域上输入要打印的区域,如图中,要打印的区 域为 A1: J17。

2. 打印标题:通常 Excel 工作表中的数据很多,需要打印很多页, 如果每页都要显示标题,如下图所示,每页都要显示第 1、2 行的标 题。设置方法: 在"打印标题"的"顶端标题行"输入或选择第1行 和第 2 行"\$1:\$2"。

| 文件                   |           | 开始<br>插入                                   | 页面布局           |       | 公式               | 数据             | 审阅   | 视图   | 开发工具                      | 设计           |              |           |              |         |         |    |       |                         |
|----------------------|-----------|--------------------------------------------|----------------|-------|------------------|----------------|------|------|---------------------------|--------------|--------------|-----------|--------------|---------|---------|----|-------|-------------------------|
| 文文                   | ■ 颜色      |                                            |                |       |                  |                |      | Ħ    | □ 宽度:                     | 自动           | $\mathbf{v}$ | 网格线       | 标题           |         |         |    |       | ÷Π                      |
| 主题                   | 文字体       | 页边距                                        |                |       |                  |                | 昔暑   | 打印标题 | <b>! 高度:</b>              | 自动           |              | √ 查看      | √ 查看         | 层<br>上移 | 厚<br>下移 |    |       | 组合                      |
|                      | ◎ 效果。     |                                            |                |       |                  |                |      |      |                           | 调 缩放比例: 100% |              | □ 打印      | 口打印          |         |         |    |       |                         |
|                      | 主题        |                                            |                |       | 页面设置             |                |      | 园    |                           | 调整为合适大小      | 反            | 工作表洗项     | 反            |         |         | 排列 |       |                         |
|                      |           |                                            | $\sim$         | $f_x$ |                  |                |      |      |                           |              |              |           |              |         |         |    |       |                         |
| ⊿                    | .116<br>A | $\overline{\phantom{a}}$<br>$\overline{B}$ | $\overline{C}$ | D     | $=$ H16-I16<br>E | G<br>F         | H    |      |                           |              |              |           |              |         |         |    |       |                         |
|                      |           |                                            |                |       |                  |                |      |      |                           | 页面设置         |              |           |              |         |         |    |       | $\overline{2}$ [X]      |
| 1                    |           |                                            |                |       |                  | 2012年职工工资表     |      |      |                           | 页面           | 页边距          | 页眉/页脚     | 工作表          |         |         |    |       |                         |
| $^{2}$               | 東工号       | 入职日期                                       | 姓名             | 部门    |                  | 工资 津贴 奖金       | 应发   | 扣款   | 实发                        | 打印区域(A):     |              | A1: J17   |              |         |         |    |       | $\overline{\mathbf{R}}$ |
| 3                    | 001       | 2011年8月                                    | 李元锴            | 企划    |                  | 1800 1300 1000 | 4100 | 80   | 4020                      | 打印标题         |              |           |              |         |         |    |       |                         |
| 4                    | 002       | 2011年8月                                    | 孙春红            | 销售    |                  | 1600 1300 2000 | 4900 | 60   | 4840                      | 顶端标题行(R):    |              | \$1: \$2] |              |         |         |    |       | 医                       |
| 5                    | 003       | 2005年8月                                    | 王娜             | 销售    |                  | 1600 1200 3000 | 5800 | 50   | 5750                      | 左端标题列(C):    |              |           |              |         |         |    |       | 医                       |
| 6                    | 004       | 2003年8月                                    | 陈碧佳            | 销售    | 1600             | 1220 2500      | 5320 | 60   | 5260                      | 打印           |              |           |              |         |         |    |       |                         |
|                      | 005       | 2010年8月                                    | 康建平            | 销售    |                  | 1650 1200 2000 | 4850 | 30   | 4820                      | □ 网格线 (G)    |              |           | 批注(M):       |         | (无)     |    |       | $\ddot{\phantom{1}}$    |
| 8                    | 006       | 2001年8月                                    | 贾青青            | 企划    |                  | 1800 1220 3000 | 6020 | 60   | 5960i                     | □ 单色打印 ⑧     |              |           | 错误单元格打印为(E): |         | #H/A    |    |       | $\checkmark$            |
| 9                    | 007       | 2009年8月                                    | 张亦非            | 生产    |                  | 1750 1180 2000 | 4930 | 60   | 4870                      | □ 草稿品质(Q)    |              |           |              |         |         |    |       |                         |
| 10                   | 008       | 2010年8月                                    | 千晓萌            | 生产    |                  | 1600 1220 1500 | 4320 | 60   | 4260                      | □ 行号列标(L)    |              |           |              |         |         |    |       |                         |
| 11                   | 009       | 2009年8月                                    | 周琳琳            | 生产    |                  | 1700 1300 2000 | 5000 | 80   | 4920                      | 打印顺序         |              |           |              |         |         |    |       |                         |
| 12                   | 010       | 2009年8月                                    | 王明浩            | 生产    |                  | 1600 1200 2000 | 4800 | 60   | 4740                      | ⊙先列后行(1)     |              |           |              |         |         |    |       |                         |
| 13                   | 011       | 2012年8月                                    | 刘超             | 设计    |                  | 1600 1220 1150 | 3970 | 60   | 3910                      | ○先行后列(V)     |              | e ze      |              |         |         |    |       |                         |
| 14                   | 012       | 2010年8月                                    | 沙靖松            | 企划    | 1550             | 1300 1200      | 4050 | 20   | 4030                      |              |              |           |              |         |         |    |       |                         |
| 15                   | 013       | 2012年8月                                    | 魏宏明            | 设计    |                  | 1600 1200 1200 | 4000 | 60   | 3940                      |              |              |           |              |         |         |    |       |                         |
| 16                   | 014       | 2012年8月                                    | 李洋洋            | 设计    |                  | 1500 1220 1180 | 3900 | 70   | 3830                      |              |              |           |              |         |         |    |       |                         |
| 17                   | 015       | 2010年8月                                    | 赵杰             | 设计    |                  | 1900 1300 1200 | 4400 | 60   | 4340                      |              |              |           | 打印(P)        |         | 打印预览(W) |    | 选项(0) |                         |
| 18                   |           |                                            |                |       |                  |                |      |      |                           |              |              |           |              |         |         |    |       |                         |
| 19<br>0 <sup>o</sup> |           |                                            |                |       |                  |                |      |      |                           |              |              |           |              |         | 确定      |    | 取消    |                         |
|                      |           |                                            |                |       |                  |                |      |      | ਸ਼ਹ ਤੋਂ ਤੋਂ ਦੀ <b>ਸ਼ਹ</b> |              |              |           |              |         |         |    |       |                         |

图页面设置

2、冻结窗口

具体方法是: 将光标停在要冻结的标题行(可以是一行或多行) 的下一行,然后选择冻结的方式。如果是选择"冻结拆分窗格",则

冻结所选单元格的左边列及上边行。滚屏时,被冻结的标题行便总是 显示在最上面和最左边,大大增强了表格的直观性。

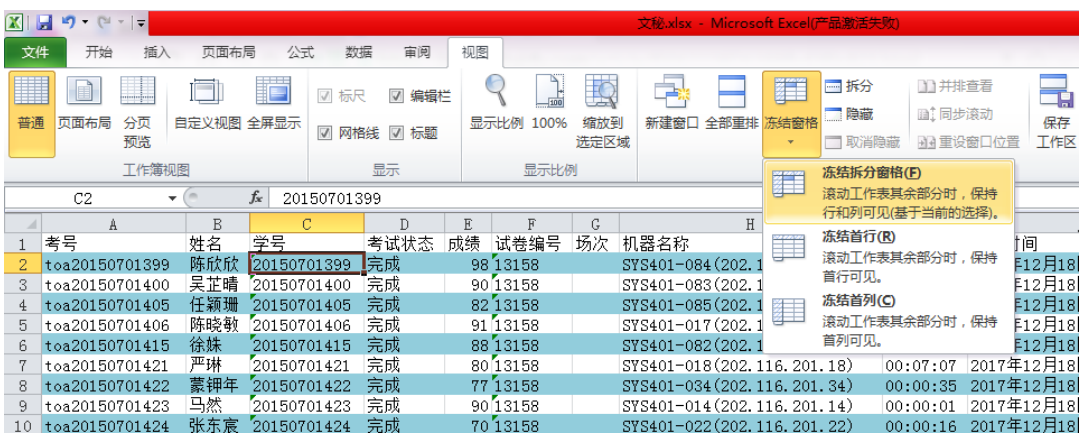

3、隔行着色

Excel 中隔行变色效果的好处是:当在 Excel 中浏览一个非常大 的工作簿中的数据时,有时会出现看错行的现象发生。如果能隔行填 充上不同的颜色,这种现象就应该不会发生了。具体方法:

选中数据区域(或用 ctrl+A 组合键选中整个工作表)

选择开始一样式一条件格式,然后点击"新建规则"。

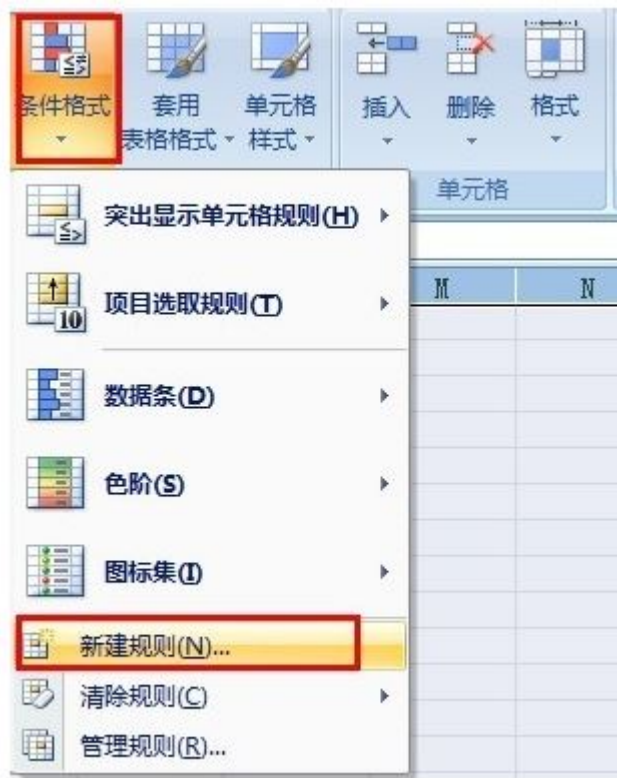

在新建格式规则中选择"在公式中确定要设置格式的单元格",然后 在编辑单元格格式中输入: =mod(row(), 2)=0。

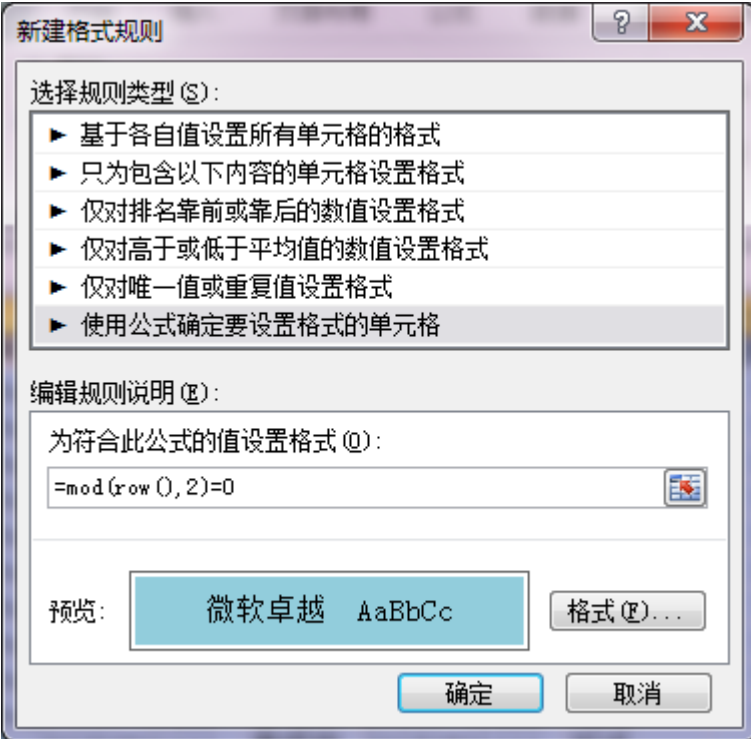

择想要的颜色,然后确定。

隔列着色

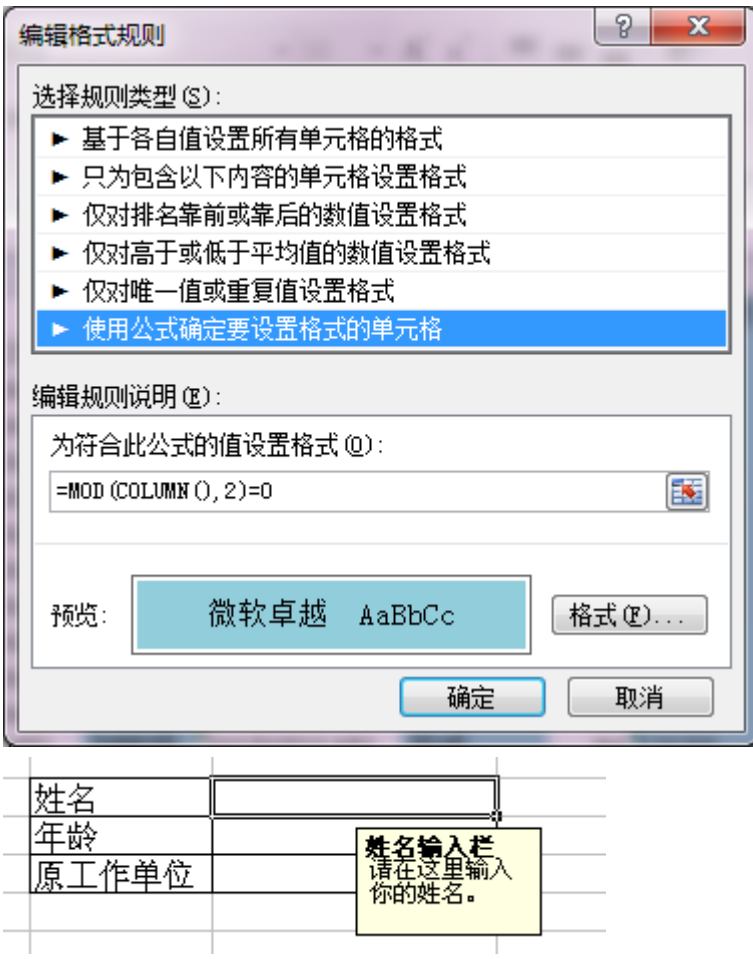

4、Excel 公式的使用

Excel 中的公式就是对工作表中的数值进行计算的等式,通常是以"=" 开头的。

按列查找函数 vlookup

——VLOOKUP 表间数据对应非它莫属

- VLOOKUP (查找值, 数据表, 列序号, [匹配条件])
- 可用 0 或 1 代替 FALSE 和 TRUE, 0=精确查找, 支持无序查找。 1=近似查找,首列必需是升序排列

例: 公式的应用。

#### <span id="page-6-0"></span>**4 Word** 使用技巧

在 Word 中输入文本时,需要注意以下几点:

(1)在输入文本内容时,内容满一整行后会自动换行,满一页后就会自动换页。只有 当段落结束时才需要按键盘上的【Enter】键,输入一个段落标记。在 Word 中,段落标记显 示为一个弯曲的小箭头,被称为硬回车符。如果仅仅希望在当前位置换行而不分段,就需要 同时按下【Shift】和【Enter】键,输入一个手动换行符。手动换行符也称为软回车,在 Word 中显示为一个向下的箭头。

(2)在文字内容之间输入新文本时,Word 状态栏中的"插入"和"改写"状态将会影 响新老内容的输入。当处于默认"插入"状态时,当前输入的内容并不会影响到光标后面的 内容;当处于"改写"状态时,当前输入的文本会替换光标后面的内容,直到停止输入或光 标后面已经没有内容。用鼠标点击状态栏中的"插入"或"改写"按钮,或反复按键盘上的 【Insert】键,能在"插入"和"改写"状态之间进行切换。

(3) 文本中常常需要输入一些特殊的符号或字符, 如雷、√、Ø等。在"插入"选项 卡中有一个"符号"组,提供了公式、符号和编号等内容的输入功能。例如,要在原文"热 线电话"后面插入雷符号,可以使用下面方法输入。

首先单击"插入"选项卡"符号"组"符号"按钮下方的下向箭头,在弹出的下拉列表 中单击"其他符号"。[如图](#page-6-1) 1- 1 所示。

|      | 52 | $\overline{t}$ |           |              |   |
|------|----|----------------|-----------|--------------|---|
| 公式   | 符号 |                | 编号        |              |   |
|      | 7  | %              | $\,$ $\,$ | $\mathbf{I}$ | ⊠ |
| 1461 | ✓  | гĐ             | ଛ         | $\equiv$     | Œ |
|      | □  |                | $\circ$   |              | ÷ |
|      | ÷. | ţ.             | q         | п            | " |
|      | Ω  |                | 其他符号(M)   |              |   |
|      |    |                |           |              |   |

图 1- 1"符号"下拉列表

<span id="page-6-1"></span>在弹出的符号对话框中, 选择字体为"Wingdings", 单击选中的雷符号后, 再单击"插 入"按钮,插入特殊字符雷。[如图](#page-7-0) 1-2 所示。

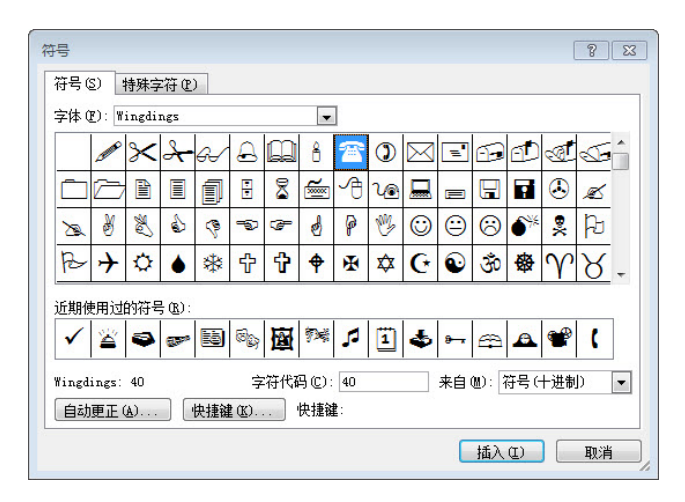

图 1- 2"符号"对话框

<span id="page-7-0"></span>(4)文档内容录入时,一般不需要进行任何的格式化操作,即无需先对字体、字号、 对齐方式等格式进行设定。在排版之前,文档中最好只有一种样式:正文样式。如果想清除 文档中已经应用的全部格式,可以先选中全文(按【Ctrl】+【A】),然后选择"开始"选项 卡"样式"组中"清除格式"命令,将已有格式全部清除。[如图](#page-7-1) 1- 3 所示。

| 标题                               | AaBb( AaBl AaBb( AaBb( AaBbC<br>标题 1                                           | - 标题 2 - - - 标题 3 |    | 标题 4    | 盀 |
|----------------------------------|--------------------------------------------------------------------------------|-------------------|----|---------|---|
| 标题 5                             | AaBbC AaBbC AaBbCcD AaBbCcD AaBbCcD<br>副标题                                     | 强调                | 要点 | ◆正文     |   |
|                                  | $A$ aBbCcDc $A$ aBbCcDc $A$ aBbCcDc $A$ aBbCcDc $A$ aBbCcDc<br>↓无间隔 不明显强调 明显强调 |                   |    | 引用 明显引用 |   |
|                                  | AABBCCD: AABBCCI AABBCCI AaBbCcDo<br>不明显参考   明显参考  书籍标题 <i>→</i> 列出段落          |                   |    |         | ÷ |
|                                  | 将所选内容保存为新快速样式(O)                                                               |                   |    |         |   |
| $\frac{\text{A3}}{2}$<br>清除格式(C) |                                                                                |                   |    |         |   |
| 应用样式(A)                          |                                                                                |                   |    |         |   |

图 1-3 "样式"组

<span id="page-7-1"></span>文档内容输入后,单击"文件"选项卡的"保存"按钮,就可以对文档进行保存。如果 希望 Word 能自动定时保存正在编辑的文档,可通过下面的设置实现。

单击"文件"选项卡的"选项"命令,打开"Word 选项"对话框, 选择"保存"选项 卡,选中"保存自动恢复信息时间间隔"复选框,在其后的时间框中重新设置时间间隔值(默 认为 10 分钟), [如图](#page-8-1) 1-4 所示。

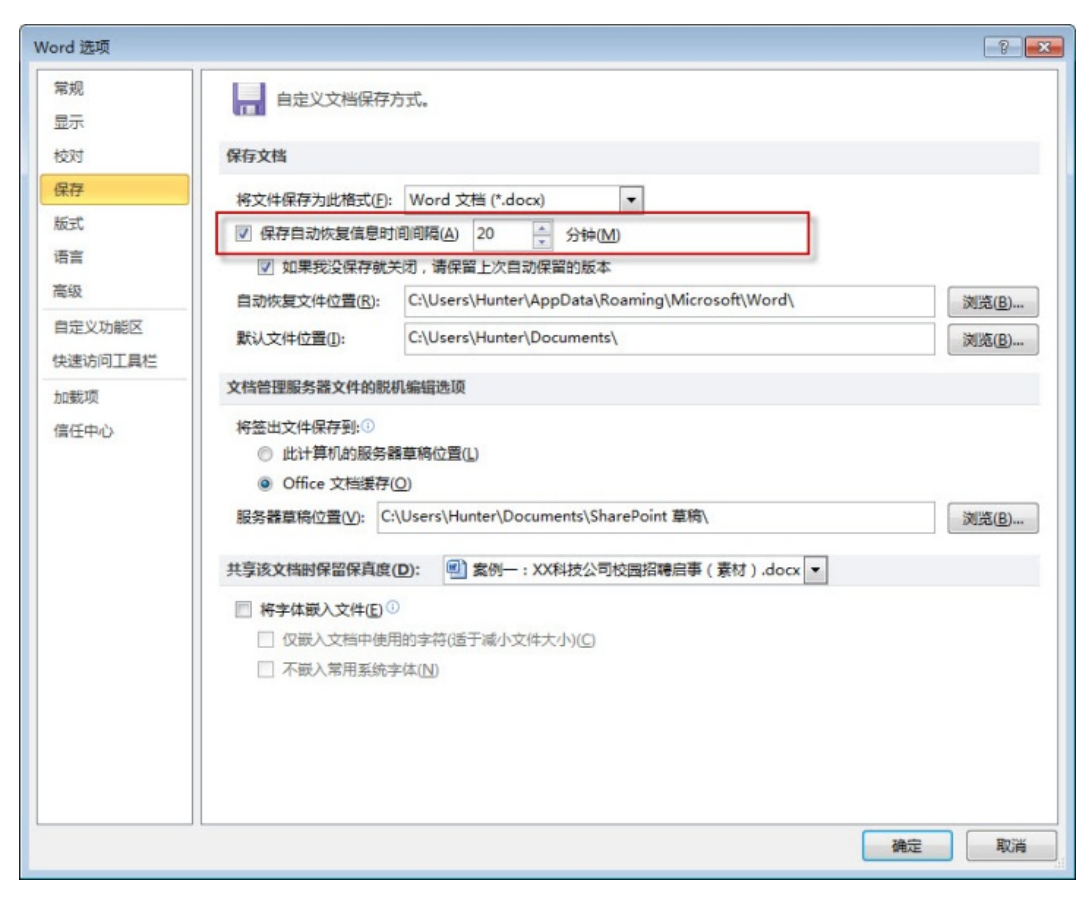

图 1- 4"Word 选项"对话框

<span id="page-8-1"></span>Word 默认状态下将文档保存到"我的文档"中。在[如图](#page-8-1) 1- 4 的"Word 选项"对话框中, "默认文件位置"文本框中显示的是 Word 文档的默认保存位置,单击其右侧的浏览按钮, 打开"修改位置"对话框,可以设置新的文件保存位置。

#### <span id="page-8-0"></span>5 **PPT** 使用技巧

■ 1、 将要演示文稿保存为幻灯片放映文件

打开将要保存为幻灯片放映的演示文稿,单击"文件"-"另 存为"命令,在"保存类型"列表中,选择"PowerPoint 放映" 该幻灯片放映文件将保存为扩展名为.pps 的文件。

在完成放映后,PowerPoint 将自动关闭并返回到桌面。如果需 要编辑该幻灯片放映文件,可以通过 powerpoint 文件菜单中的打 开命令打开该文件。

■ 2、缩减 PowerPoint 图片所占用的空间

添加图片的 PPt 文件会变得非常大。你可以手动压缩这些图 片,但还有一个更简单的方法:让 PowerPoint 为你自动完成这些 工作。方法如下:

选中任意一张图片,单击"格式"一"调整"-"压缩图片" 按钮。如果你看不到图片工具栏,就指向"视图"菜单中的工具 栏,单击"图片",若要压缩演示文稿中的所有图片,请选中"文 档中的所有图片"按钮,更改分辨率下面, 选择你要使用:Web/屏 幕或者打印,若要进一步减小文件大小,选中"删除图片的裁剪 区域"复选框,单击"确定"。

(注意:如果你对图片进行了压缩或者删除了图片的裁剪区域,就 不能再把它们恢复到原来的分辨率或大小。这个技巧同样适用于 Word )